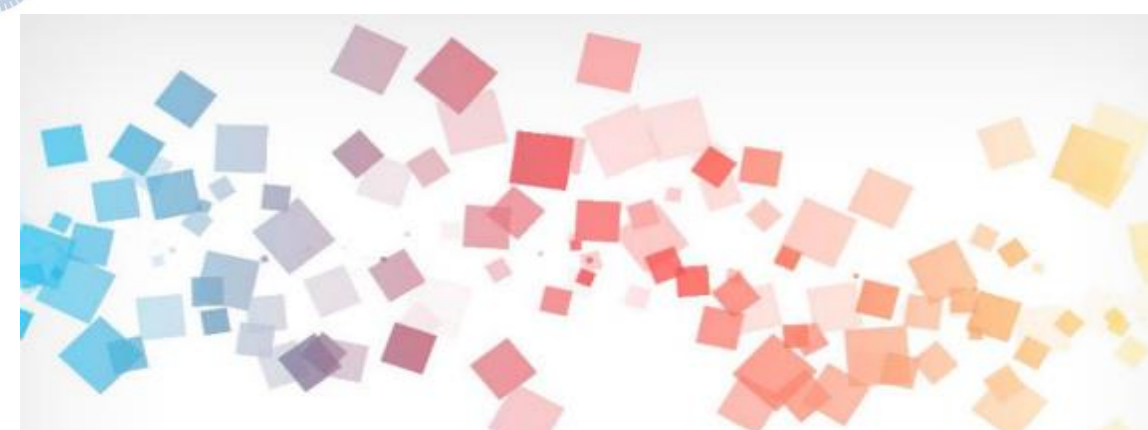

# Semi & **AIOT Coding** 智慧物聯**- Scratch Fun**

**<sup>以</sup>Scrath 聯結** γ**abboni 介紹與操作**

**Date: 2022/03/30**

**Speaker: 施逸程**

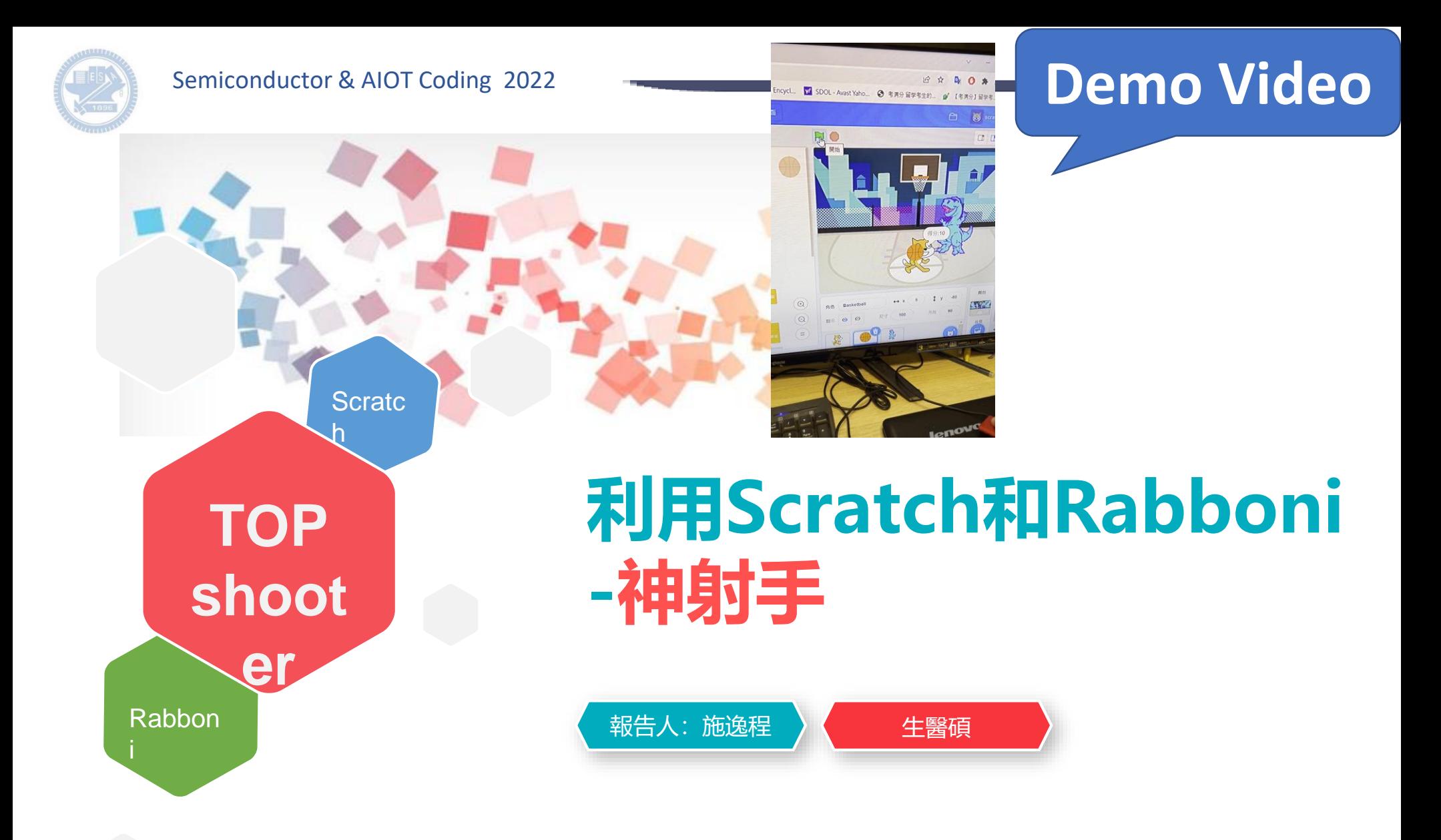

### **Contents**

γ**abboni-介紹** γ**abboni-感測參數介紹** γ**abboni-操作功能介紹** γ**abboni-配件介紹** γ**abboni-軸向定義** γ**abboni Scratch 連線** γ**abboni -Scratch UI介紹** γ**abboni-USB連線** γ**abboni-藍芽BLE 連線** γ**abboni-Scratch連線** γ**abboni-Scratch 範例程 式**

APPENDIX

 $\gamma$  abboni-其他應 用 [https://12u10.lab.nycu.edu.tw](https://12u10.lab.nycu.edu.tw/)/

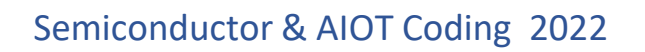

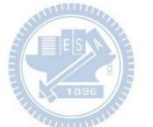

# γ**abboni-介紹**

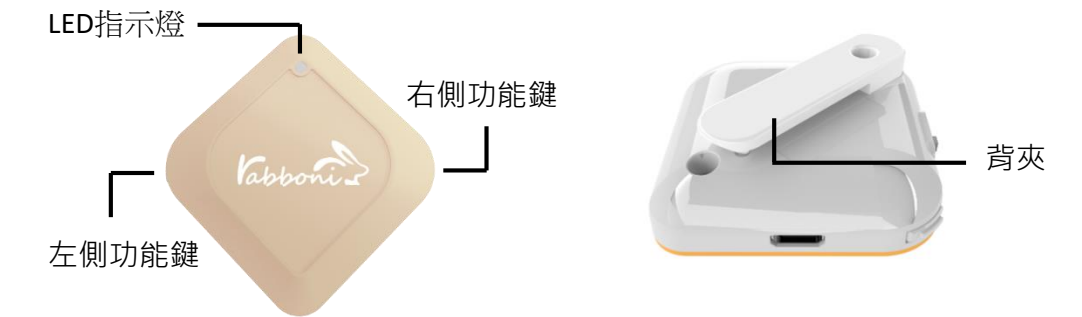

- γabboni內建六軸重力感測器 (IMU: Initial Measurement Unit)、 BLE藍芽傳輸及運算元件
- 可即時傳輸感測讀值並提供取樣頻 率及動態範圍之多樣選擇
- 配有LED燈, 指示rabboni運作狀態 及電量顯示。
- $\gamma$  abboni 提供Android感測訊號擷取 APP及各式程式教育應用 API
- Scratch, Python, Unity, Java, App Inventor
- 專為 AIoT 程式教育、APP開發、AI 智慧感測互聯或各種智慧化應用之 動作偵測相關研究開發使用。

4

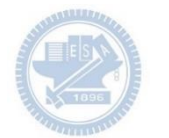

# γ**abboni-感測參數介紹**

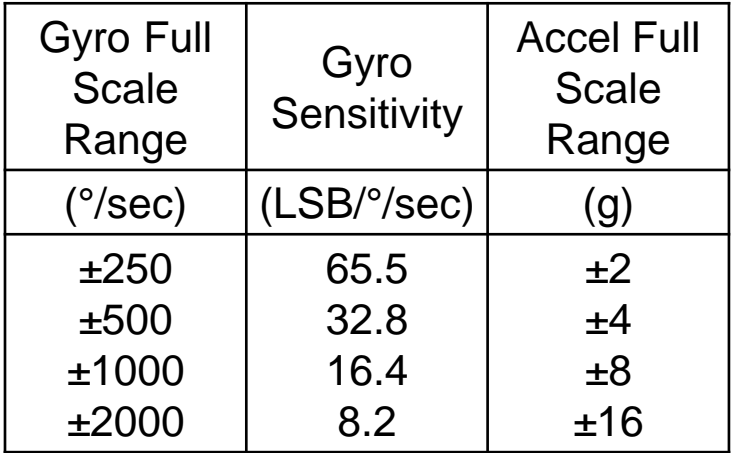

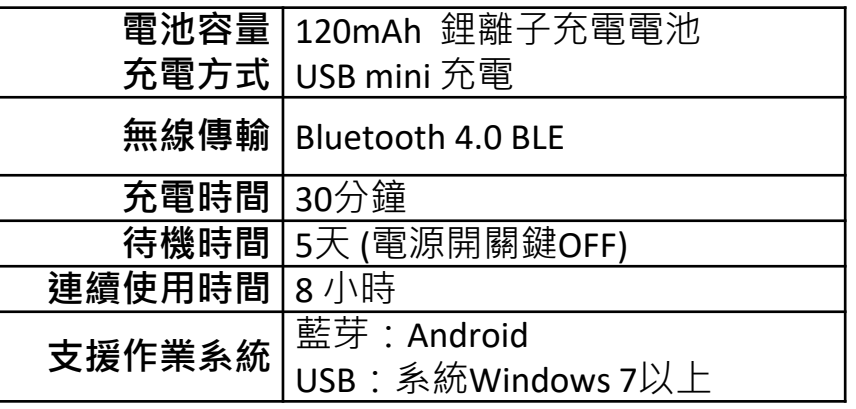

5

為了提高可靠性,還可以為每個軸配備更多的傳感器。一 般而言IMU要安裝在被測物體的重心上。

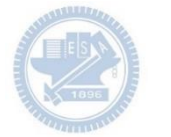

# γ**abboni-操作功能介紹**

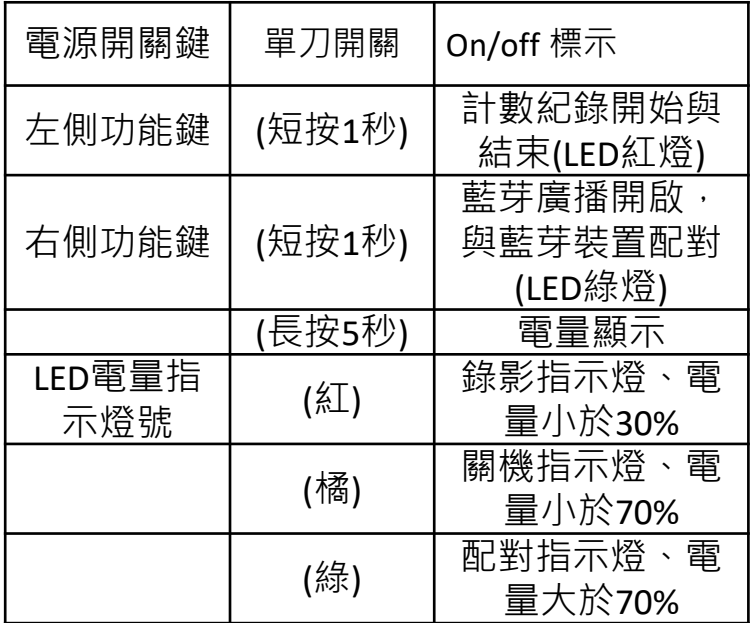

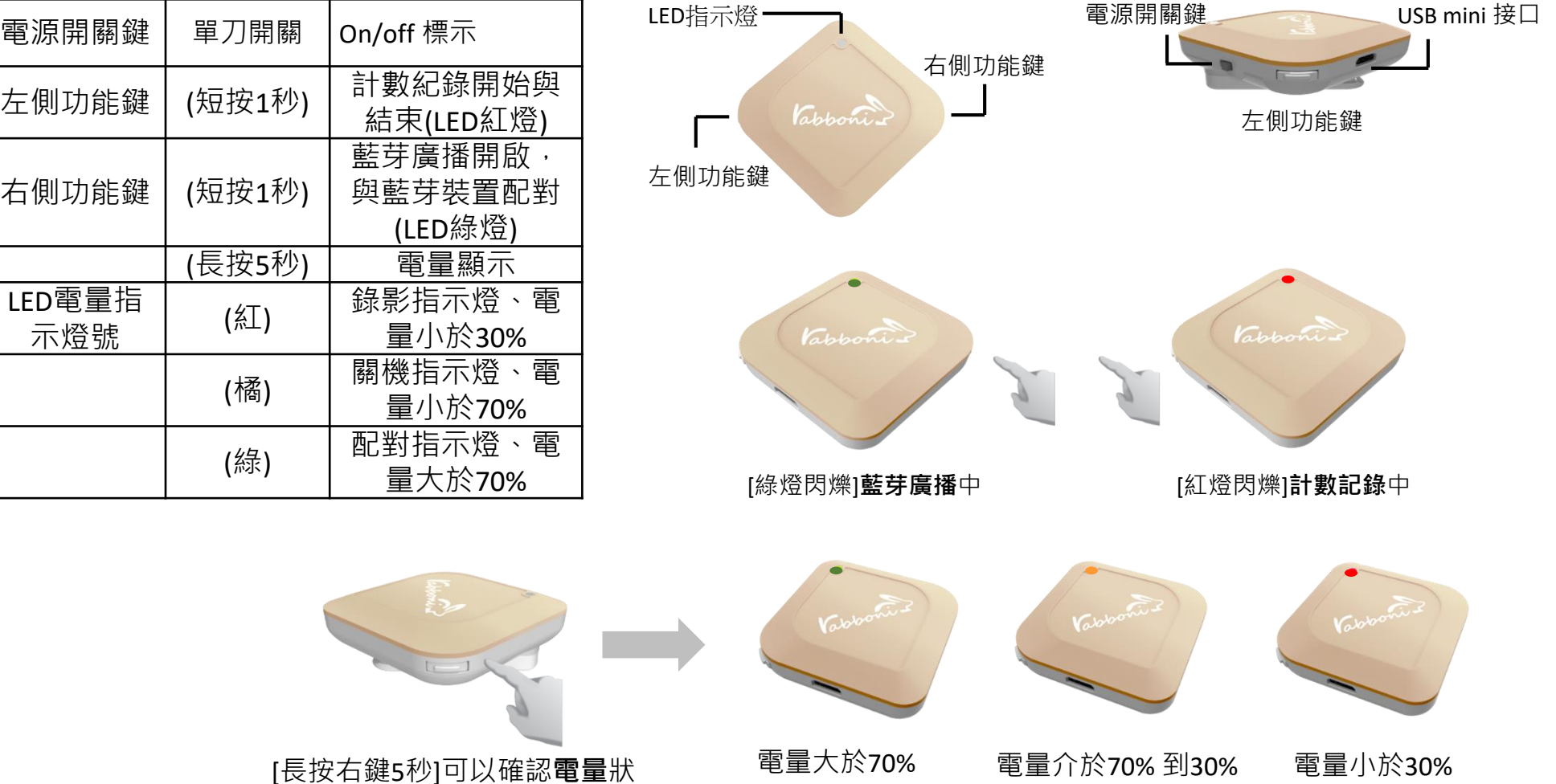

態

**版權所有 侵害必究**

6 國立陽明交通大學社會責任推展計畫

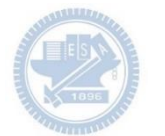

# γ**abboni-配件介紹**

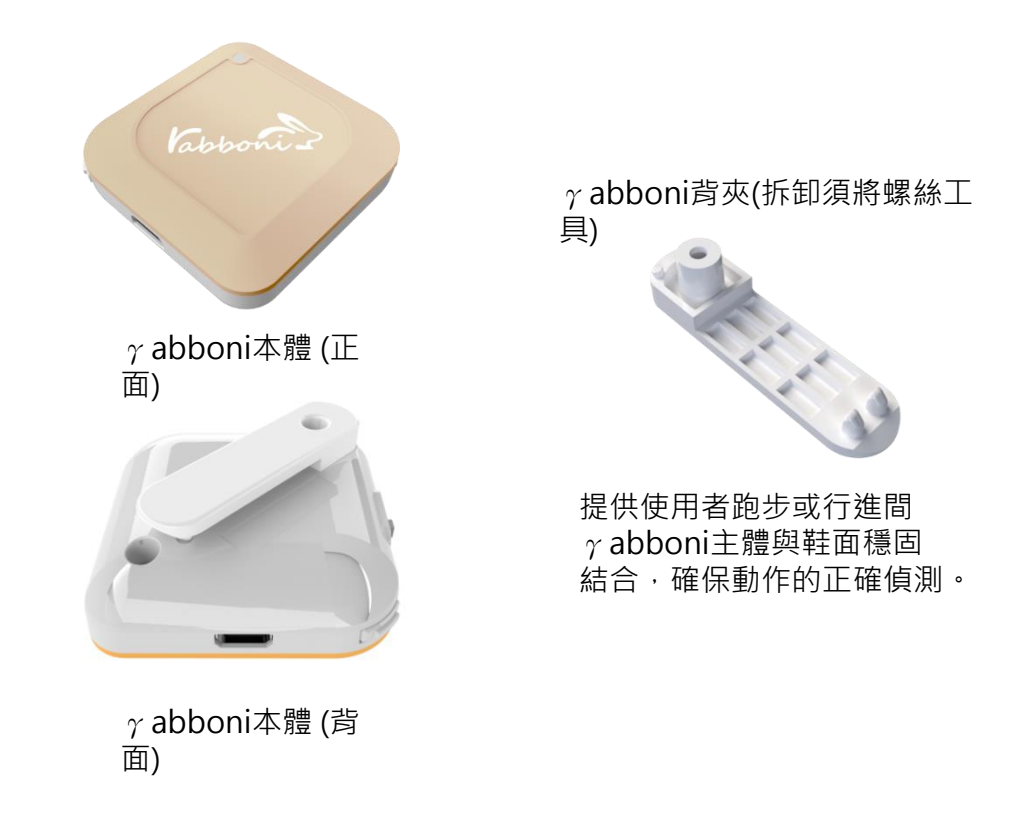

魔鬼氈手腕帶, 寬2公分、長27.5公分

提供使用者跑步或行進間γabboni主體 與鞋面穩固結合,確保動作的正確偵測。

USB轉接線一條

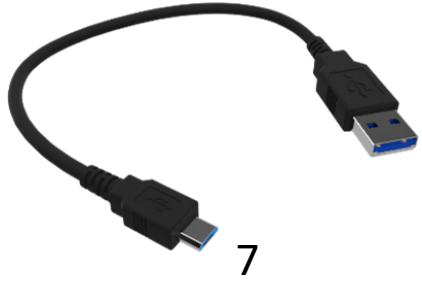

USB Type A轉接 USB mini線, 可提供傳輸數據以及充電功能。

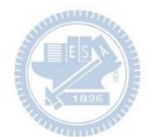

# γ**abboni-軸向定義**

直線軸:X/Y/Z加速度 (Acceleration) 環狀軸:X/Y/Z 角速度 (Gyro)

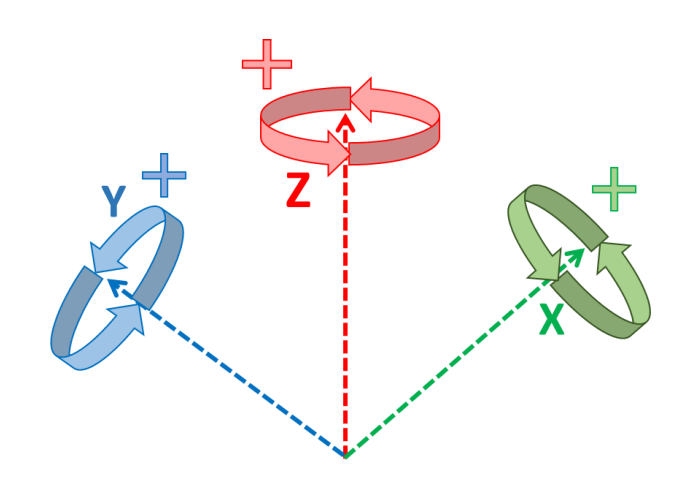

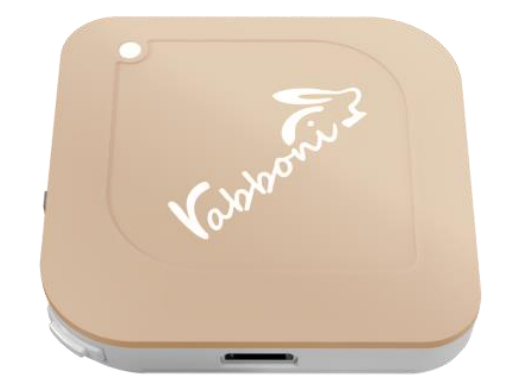

8

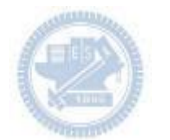

# **Scratch桌面板多連程式下載**

### 1. 進 $\lambda$ 連結:<code>https://reurl.cc/MkORML</code>

2. 如果出現警告, 選擇"仍要下載"

3. 選擇"儲存"

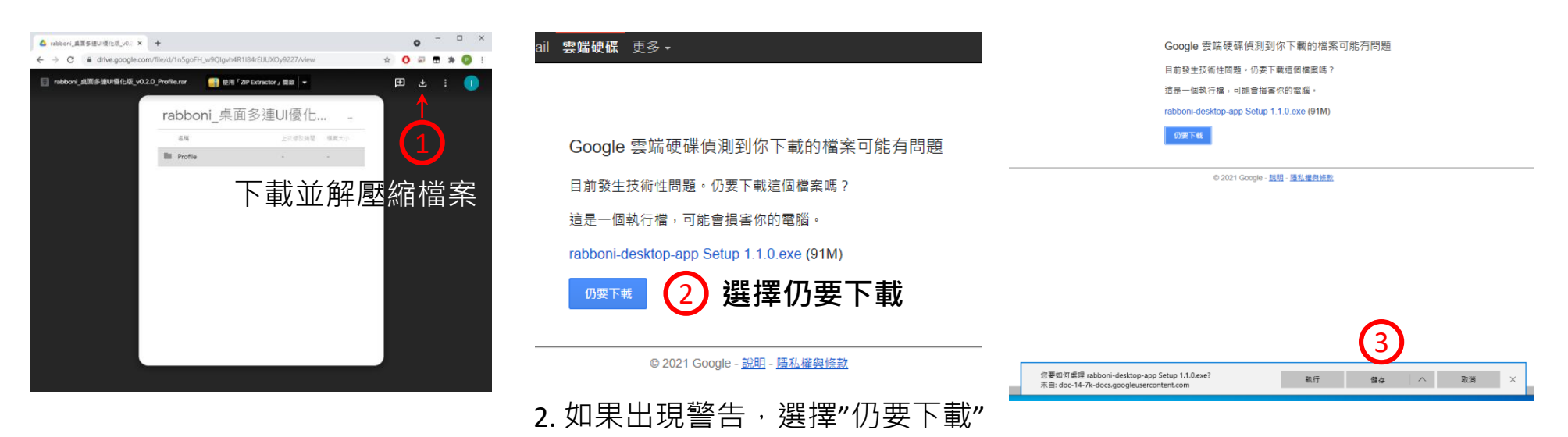

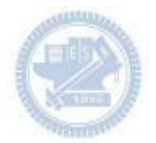

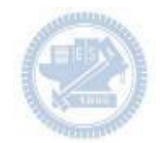

1. 解壓縮後,打開資料夾,點擊應用程式開啟

<mark>,</mark>rabboni\_桌面多連UI優化版\_v0.2.0\_Profile → → Profile → → <mark>Av</mark> rabboni\_app.exe

2.應用程式開啟後.

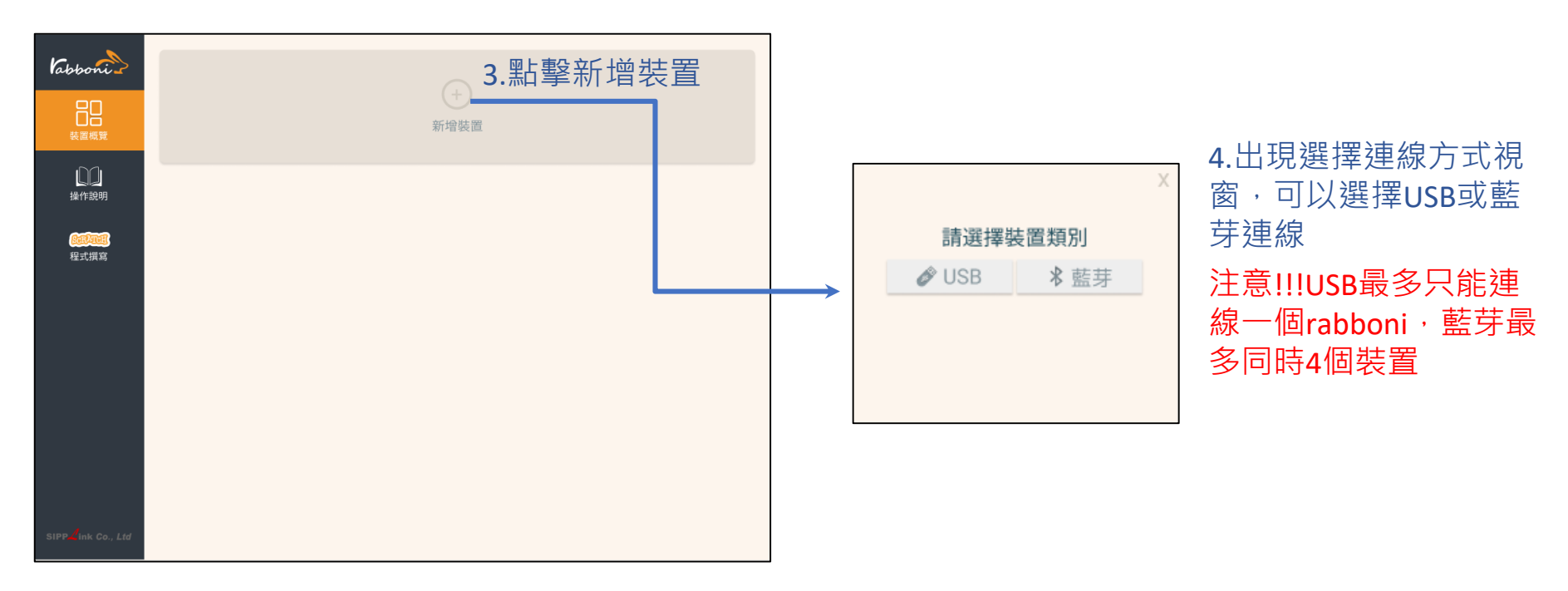

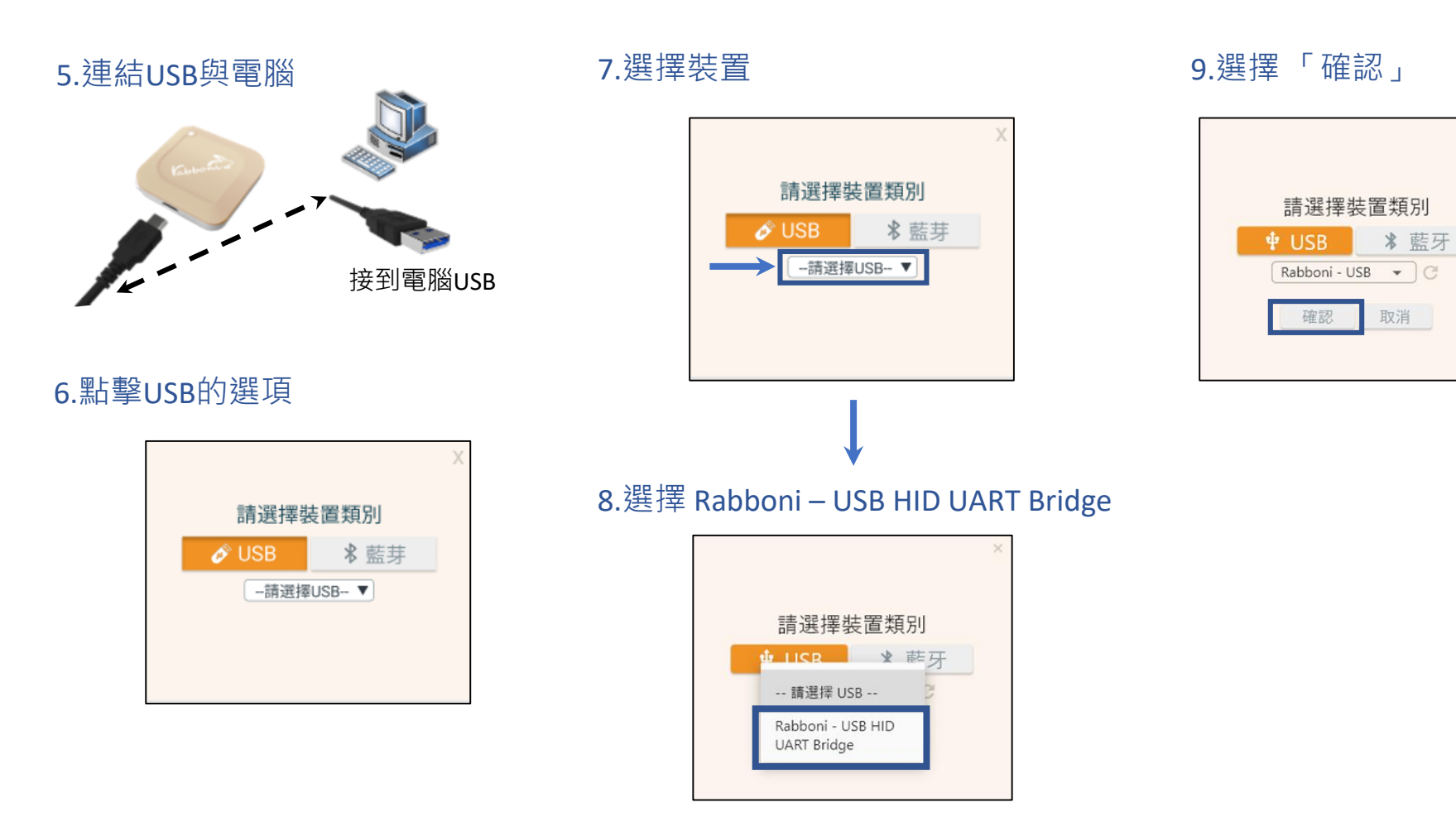

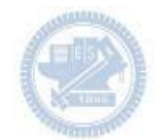

### 10.數字跳動代表連線成功

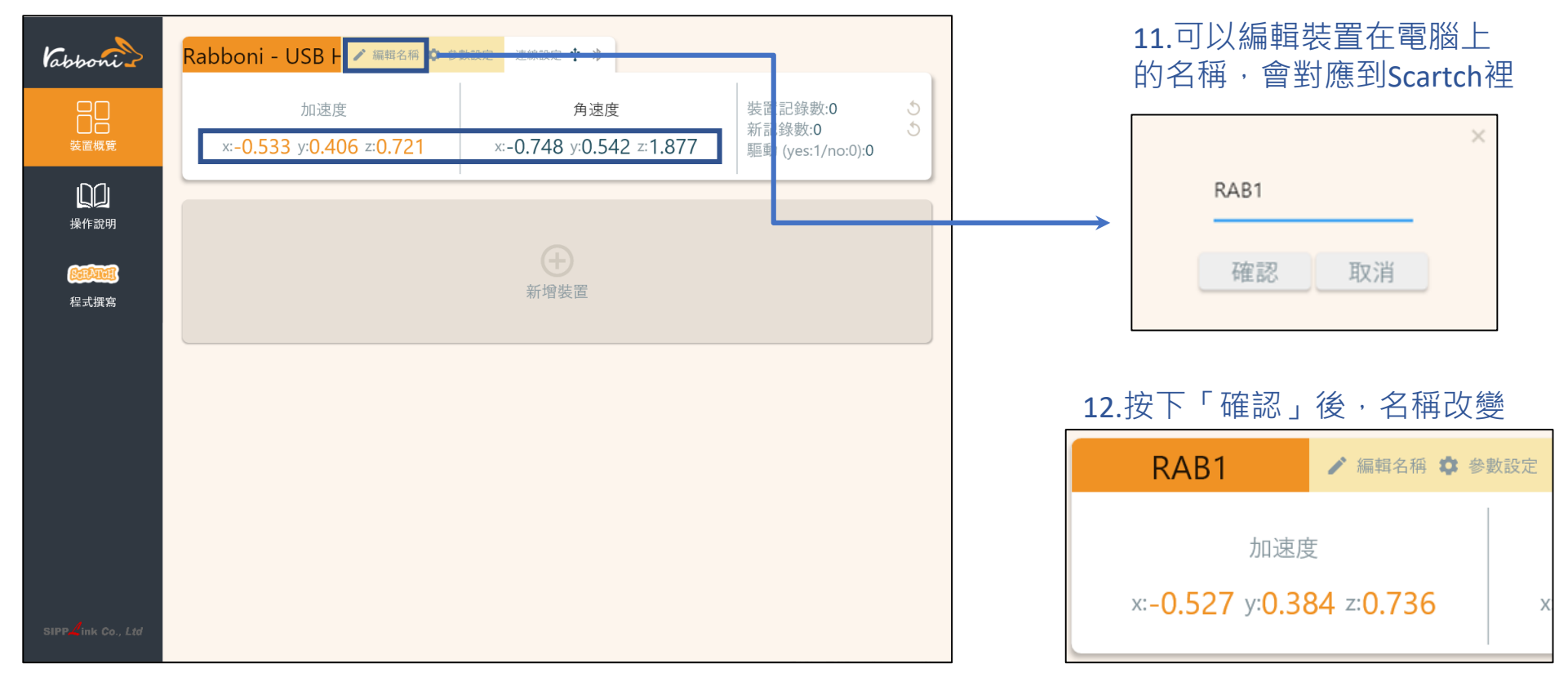

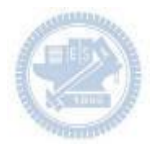

1.連結藍芽dongle與電腦(若電腦沒

### **Scratch桌面板多連使用說明-藍芽連線**

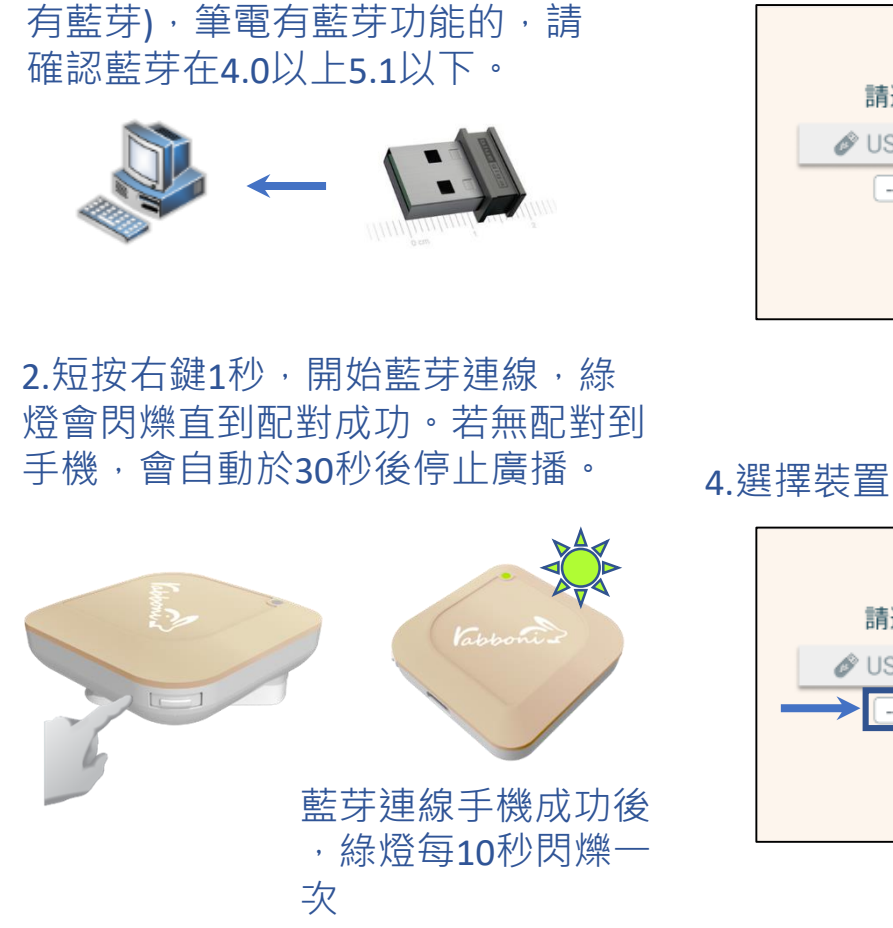

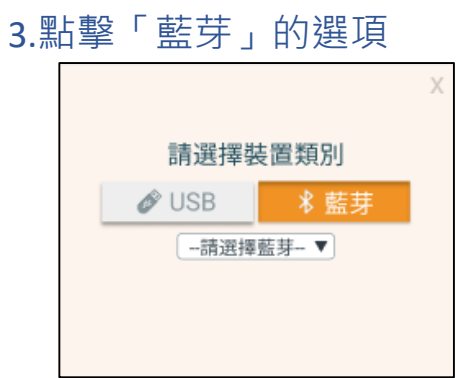

請選擇裝置類別

-請選擇藍芽-▼

**USB** 

### 5.選擇欲連結rabboni裝置的MAC碼

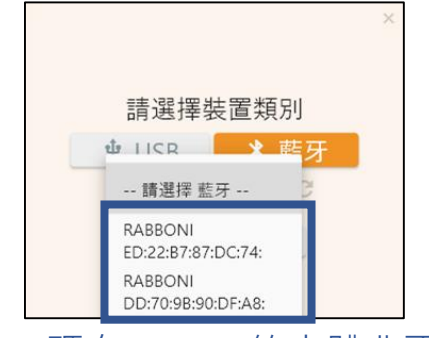

### MAC碼在rabboni的本體背面

### 6.選擇 「確認」

![](_page_14_Picture_8.jpeg)

### 7.數字跳動代表連線成功

![](_page_15_Figure_4.jpeg)

### 10.新增其他裝置

![](_page_16_Figure_4.jpeg)

### 1.點擊左邊Scratch的ICON

![](_page_17_Picture_67.jpeg)

![](_page_17_Picture_5.jpeg)

### 2.點擊Scratch的ICON, 跳轉到瀏覽器

![](_page_17_Picture_7.jpeg)

https://nctutwtlab.github.io/scratch-gui/rabboni/

![](_page_18_Picture_1.jpeg)

# γ**abboni PC USB (Single) 連 線**

1. rabboni\_pc\_UI下載/解壓縮資料夾(rabboni\_PC\_ui):

<https://reurl.cc/QprO60>

![](_page_18_Figure_5.jpeg)

rabboni-PC.application → rabboni-PC.exe rabboni-PC.exe.config rabboni-PC.exe.manifest

![](_page_18_Picture_7.jpeg)

![](_page_18_Picture_8.jpeg)

![](_page_18_Picture_9.jpeg)

![](_page_19_Picture_1.jpeg)

1. 執行工作管理員 (在工作列上按右鍵或同時按下Ctrl+Alt+Del, 選擇"工作管理員

![](_page_19_Picture_3.jpeg)

1. 點擊「更多詳細資訊」

![](_page_19_Figure_5.jpeg)

> <> rabboni-PC (32位元)

0 MB/秒 0.1% 80.1 MB

- 1. 找到仍在背景執行的rabboni程式
- 2. 點擊右鍵選擇「結束工作」

![](_page_19_Figure_10.jpeg)

![](_page_20_Picture_0.jpeg)

![](_page_20_Figure_2.jpeg)

![](_page_20_Picture_3.jpeg)

- 1. USB: 點擊诱過USB連線
- 2. Bluetooth: 點擊透過藍芽連線
- 3. MAC: 輸入裝置MAC的地方

### 4. Scratch: 點擊可以連到 Scratch

- 5. 驅動門檻: 設定內建加速度公式 $\sqrt{x^2 + y^2 + z^2}$ 並計算驅動次數結果的門檻(要大於多少算一次)
- 6. 裝置驅動記錄數/Reset: 紀錄驅動次數在 7. 驅動: 搖動超過門檻會回傳 1

8. 新驅動紀錄數/Reset: 每次重新連線回重新計數

9. X/Y/Z方向加速度 (1g=9.8m/sec<sup>2</sup>) 10. X/Y/X方向角速度 (degree/sec)

11.參數設定:設定rabboni內的加速度以及角速 度偵測範圍及 sampling rate。

![](_page_21_Picture_0.jpeg)

![](_page_21_Picture_72.jpeg)

數字開始變動就是成功連線,變動數值就是三 軸的加速度以及三軸的角速度。如果有問題的 話就把檔案關起來重開。跳動值為量測值(含 雜訊值),因此 Sensor 靜置仍會有跳動值。.

![](_page_21_Picture_4.jpeg)

![](_page_22_Picture_1.jpeg)

# γ**abboni-藍芽BLE連線**

- 1. 若電腦有開啟BLE 藍芽連線功能, 會轉成藍 色按鈕。(一般電腦筆電配備藍芽但不配備 BLE 須加裝 BLE Dongle.)
- 2. 請輸入貼在盒子/裝置背後的 MAC ID: AA:BB:CC:DD:EE:FF)
- 3.點擊藍芽連線按鈕。

數字開始變動就是成功連線,變動數值就 是三軸的加速度以及三軸的角速度。如果 有問題的話就把檔案關起來重開。跳動值 為量測值 (含雜訊值),因此 Sensor 靜置 仍會有跳動值。.

![](_page_22_Picture_7.jpeg)

![](_page_23_Picture_0.jpeg)

### <https://nctutwtlab.github.io/scratch-gui/rabboni/>

![](_page_23_Picture_3.jpeg)

![](_page_23_Picture_4.jpeg)

![](_page_24_Picture_1.jpeg)

# **利用Scratch和Rabboni**

![](_page_25_Picture_0.jpeg)

![](_page_25_Picture_2.jpeg)

![](_page_25_Picture_3.jpeg)

![](_page_26_Picture_0.jpeg)

![](_page_26_Picture_2.jpeg)

**製作原因**

前年我因為出車禍,摔車時用手碗撐在馬路上,導致手碗受傷,因此想要開發手碗附近的遊戲。平 時我很喜歡打籃球,而投籃就是利用手碗來進行上籃、投球等等,所以我就利用籃球作為主題來開 發這格復健小遊戲

![](_page_27_Picture_2.jpeg)

圖片來源:https://apkpure.com/tw/attack-on[ball/com.Eggbones.AttackOnBall#com.Eggbones.AttackOnBall-9](https://apkpure.com/tw/attack-on-ball/com.Eggbones.AttackOnBall#com.Eggbones.AttackOnBall-9)

![](_page_28_Picture_0.jpeg)

![](_page_28_Picture_2.jpeg)

![](_page_29_Picture_0.jpeg)

![](_page_29_Picture_2.jpeg)

![](_page_29_Picture_3.jpeg)

![](_page_29_Figure_4.jpeg)

![](_page_30_Picture_0.jpeg)

![](_page_30_Picture_2.jpeg)

![](_page_31_Picture_0.jpeg)

**遊戲影片 08** $\sum$ 

![](_page_31_Picture_2.jpeg)

![](_page_32_Picture_0.jpeg)

![](_page_32_Picture_2.jpeg)

![](_page_33_Picture_0.jpeg)

 $\sum$ 

![](_page_33_Figure_3.jpeg)

![](_page_34_Picture_0.jpeg)

![](_page_34_Figure_1.jpeg)

![](_page_35_Picture_0.jpeg)

![](_page_35_Figure_2.jpeg)

![](_page_36_Picture_0.jpeg)

**球1-程式碼 3**  $\sum_{i=1}^{n}$ 

![](_page_36_Figure_3.jpeg)

![](_page_37_Picture_0.jpeg)

田

#### Semiconductor & AIOT Coding 2022

**球2-程式碼 3**

![](_page_37_Figure_3.jpeg)

![](_page_38_Picture_0.jpeg)

**狗狗-程式碼 3**  $\sum$ **3** ■被點一下 當我接收到 開始 當 將變數 分數 的值設為 0 移到 x: 26 y: 493 重複執行 將大小設定為 40 % 等待 0.1 秒 將造型設定為 dog1-b 將變數 分數 的值改變 OD 當我接收到開始 如果 碰到 角色1 ? 或 碰到 角色2 ? 加註說明 重複執行 As clear as possible. 廣播 撞到 如果 碰到 apple\_drop ? 停止 這個程式 將變數 分數 的值改變 2 等待 60 秒  $\rightarrow$  $\boldsymbol{\tau}$ 當我接收到 撞到 停止 角色的其他程式 當我接收到 開始 停止所有聲音 重複執行 加註說明 將x座標改變 Ax <sup>\*</sup> 20 當我接收到開始 As clear as possible.重複執行直到 碰到 角色1 ? 或 碰到 角色2 ? 當我接收到 開始 播放聲音 遊戲進行曲.mp3 直到播放完畢 將旋轉方式設為 左-右 重複執行 如果 Ax > 02 就 面向 (90) 方向 如果 Ax < 02 定 面向 907 方向 **A** 

#### **apple\_drop-程式碼 3**  $\sum$

![](_page_39_Figure_2.jpeg)

![](_page_40_Picture_0.jpeg)

**遊戲結束-程式碼 3**  $\sum$ 

![](_page_40_Picture_2.jpeg)

![](_page_41_Picture_0.jpeg)

**APPENDIX** γabboni-其他應用

1. Python (系統支援 Windows, MacOS, Ubuntu)

2. Scratch 3.0 (系統支援 windows, MacOS)

3. Android APP以及iOS APP (App Store 或Play store 搜尋 rabboni )

4. API for Raspberry Pi

5. APPINVENTOR 2.0

6. API for Unity

![](_page_41_Picture_8.jpeg)

# $\gamma$  abboni vs. APP inventor for APP Development

![](_page_42_Picture_2.jpeg)

### **<http://iot.appinventor.mit.edu/#/bluetoothle/bluetoothleintro>**

 $O$   $Q$   $184%$ 

![](_page_43_Picture_0.jpeg)

![](_page_43_Figure_2.jpeg)

![](_page_43_Picture_3.jpeg)

![](_page_44_Picture_1.jpeg)

### $\gamma$  abboni sensing data collection APP  $\omega$ Android

![](_page_44_Figure_3.jpeg)

![](_page_44_Picture_4.jpeg)

Filel Start time: 2019/10/30 16:58:45 ----\*\*\*\*\*\*\*\* CONFIGURATION START \*\*\*\*\*\*\*\*\*\* ACC FSR:2G GYRO FSR:1000 Interrupt Threshold: 0112 Data Rate: 10Hz Data Type: 9X DATA Feature: 6X LP QUAT Gyro Cal:YES Gyro Data:RAW Acc Data:NO RAW \*\*\*\*\*\*\*\*\*\*\*\*\*\*\* CONFIGURATION END \*\*\*\*\*\*\*\*\*\*\*\*\*\*\*\* -------------- DATA START -----

45  $0.0284423828, -0.1090087891, 0.099975566, 284.4846832813, 511.3783945313, -196.9809667969  
0.3045654257, -1.7523193359, -1.7758780663, -652.0986093750, -335.5712890625, -211.4257812500  
-0.0033569336, -2.0000000000, 1.9843139648,$ 0.5819702148,-1.9611206055,-2.0000000000,-239.7766113281,-304.1687011719,-36.8652343750<br>0.5759887695,-2.0000000000,1.9843139648,52.7038574219,180.9082031250,-99.7619628906 0.9665527344,-2.0000000000,-2.0000000000,203.0029296875,-174.9572753906,-116.0278320313

#### 45 國立陽明交通大學社會責任推展計畫

#### **版權所有 侵害必究**

![](_page_45_Picture_1.jpeg)

**1. 南港高中學生作品展**

<https://youtu.be/b8XSZO6kvbc>

<https://youtu.be/mWAisna1U7Q>

![](_page_45_Picture_5.jpeg)

星際戰機<br>https://woutu.be/mw^ispa1uzo https://youtu.be/0oRvezZ4ap4

![](_page_45_Figure_7.jpeg)

### 翻滾吧!海星

### <https://youtu.be/NuMpi2LE0aY>

![](_page_45_Picture_10.jpeg)

### <https://youtu.be/pizErn00TlA>

![](_page_45_Picture_12.jpeg)

星際戰機 <https://youtu.be/mWAisna1U7Q> 聖誕禮物 <https://youtu.be/0oRvezZ4ap4> 翻滾吧!海星 <https://youtu.be/NuMpi2LE0aY> 子彈的冒險 <https://youtu.be/pizErn00TlA>

子彈的冒險

# γ**abboni-Resources**

![](_page_46_Picture_3.jpeg)

![](_page_46_Picture_4.jpeg)